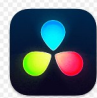

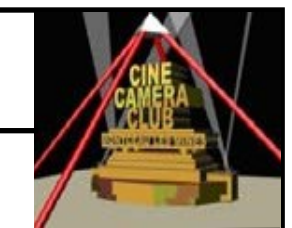

# **EXERCICE 6 : REGLAGES DES PARAMETRES DvR**

Ref : **Partie 01— Installation et configuration** (pages 08 à 10)

## **6.1 PREREQUIS**

- La bibliothèque **Projet Lycée** et le projet **« Projet Lycée »** ont été créés

## **6.2 BUT**

- Configurer le logiciel et le projet afin de permettre le dialogue entre DvR et le PC
- Configurer le projet afin qu'il prenne en compte les paramètres de résolution, de fréquence d'images, ….

# **2 réglages sont à effectuer**

# **6.3 REGLAGES DE PREFERENCES DU LOGICIEL**

#### **INSTRUCTIONS**

NOTA : Les Préférences du Logiciel **ne sont pas à modifier** lors de la création des bibliothèques ou des projets

#### **1- Ouvrir le projet Projet Lycée**

**2– Ouvrir le Menu Davinci Resolve**

**3— Sélectionner Préférences**

Dans l'interface préférences

### **4—Sélectionner Système / Configuration de la Mémoire**

 **Vérifier que la taille Mémoire vive est correct** Laisser DvR régler les paramètres..

**5— Configuration du GPU** (Carte graphique)

 **Vérifier si les infos sur la**(les) **carte**(s) **graphique**(s) **sont correctes. Ne pas modifier les paramètres**

**6- Création d'un espace de stockage**

**6.1—Créer un dossier IMAGES REF & CACHES DvR sur un D.D interne du PC**

**6.2— Sélectionner Système/ Espace de stockage**

**6.3—Cliquer sur Ajouter**

**6.4— Sélectionner IMAGES REF & CACHES DvR** 

**7— Cliquer sur Enregistrer** en bas de la fenêtre préférences

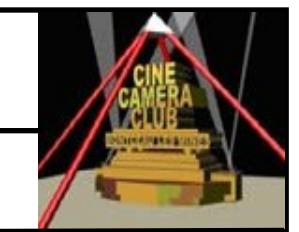

# **EXERCICE 6 : REGLAGES DES PARAMETRES DvR**

# **6.4 Réglages des paramètres du Projet**

**RAPPEL** :**Il est impératif de définir ces paramètres au démarrage de tout nouveau projet**. Un certain nombre de paramètres ne pourrons plus être changés après l 'importation des médias

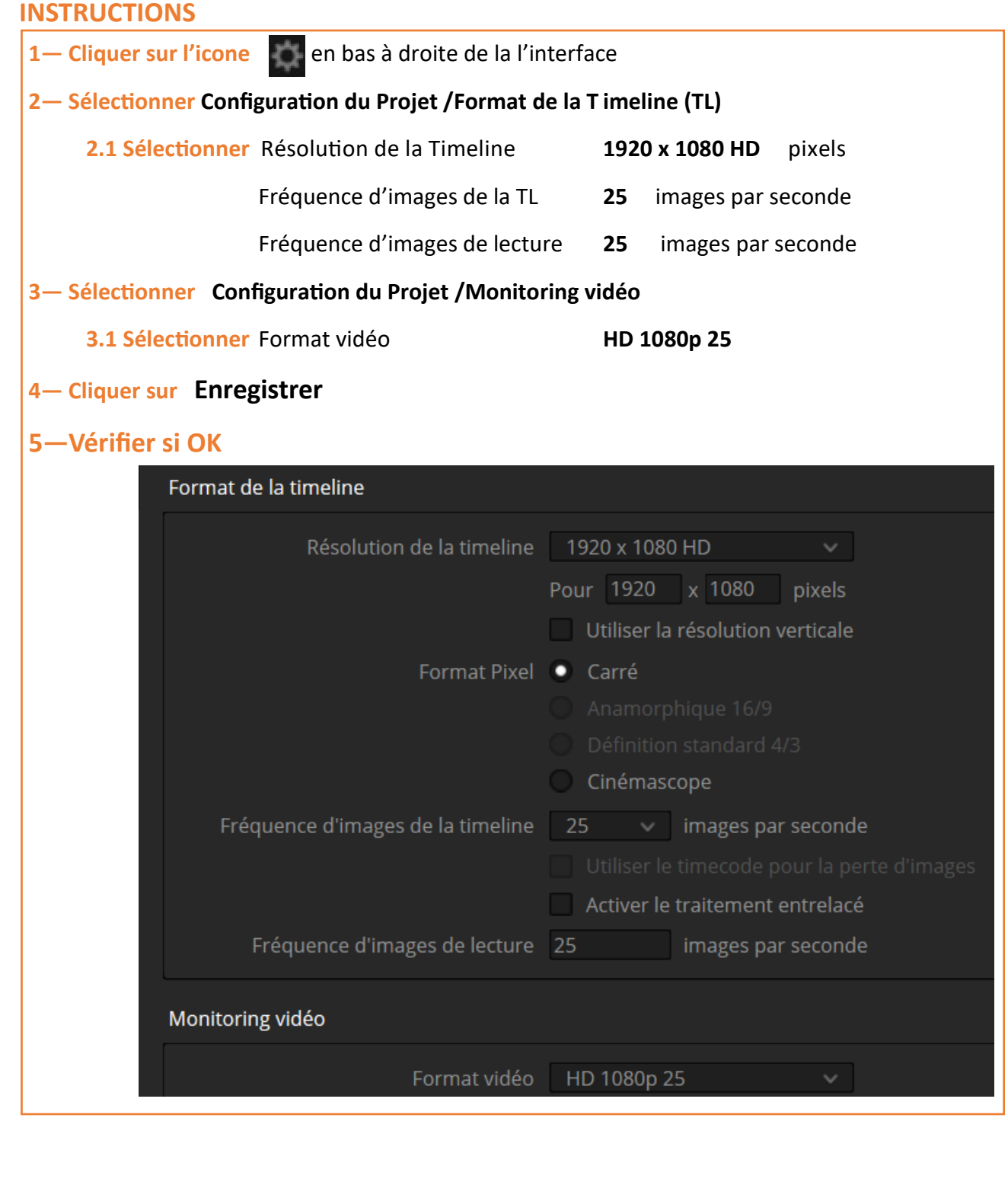